1. 登入校務學生系統(若沒有密碼先點選申請通行密碼)

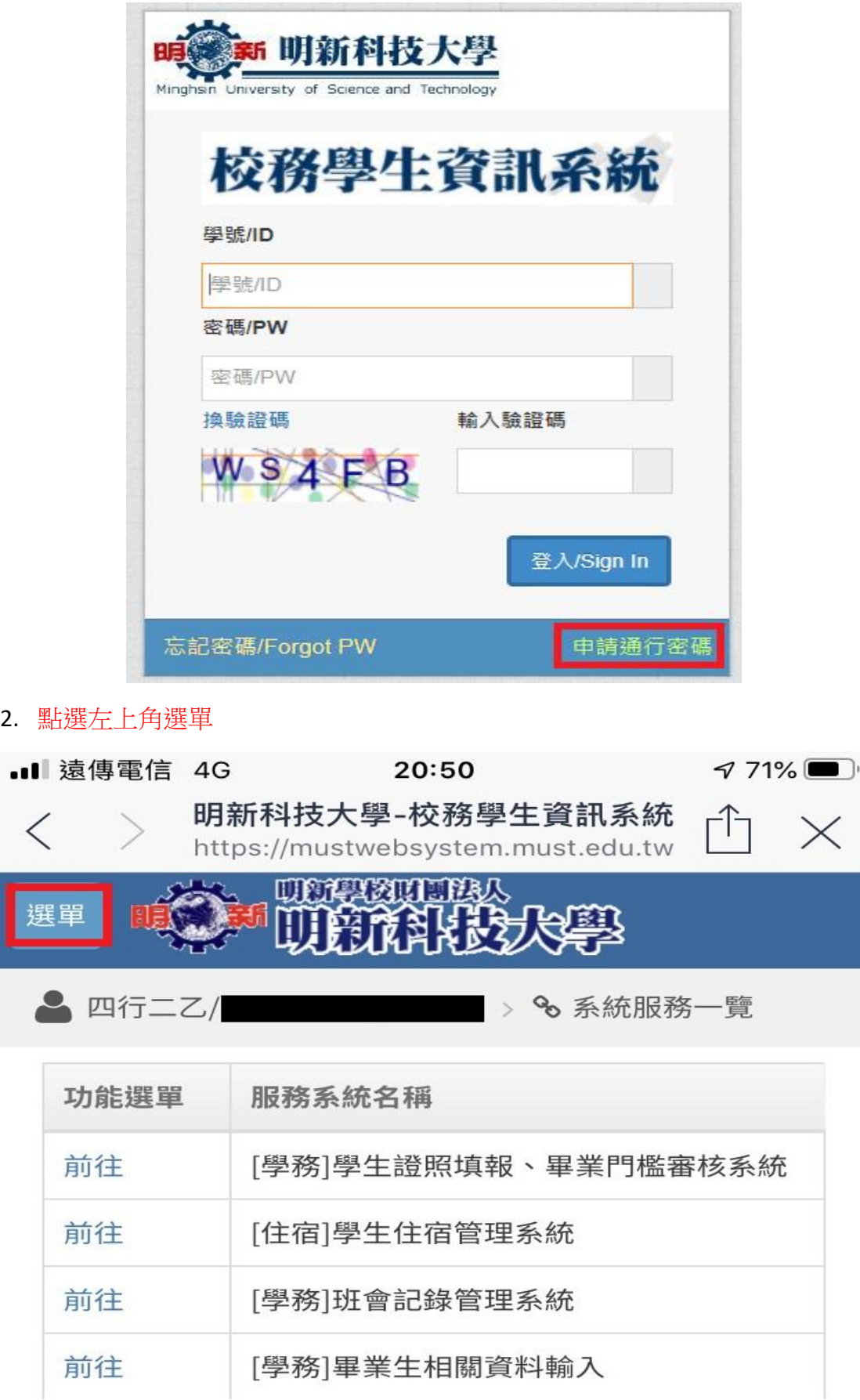

3. 把選項改成下圖最後點選汽機車停車線上申請

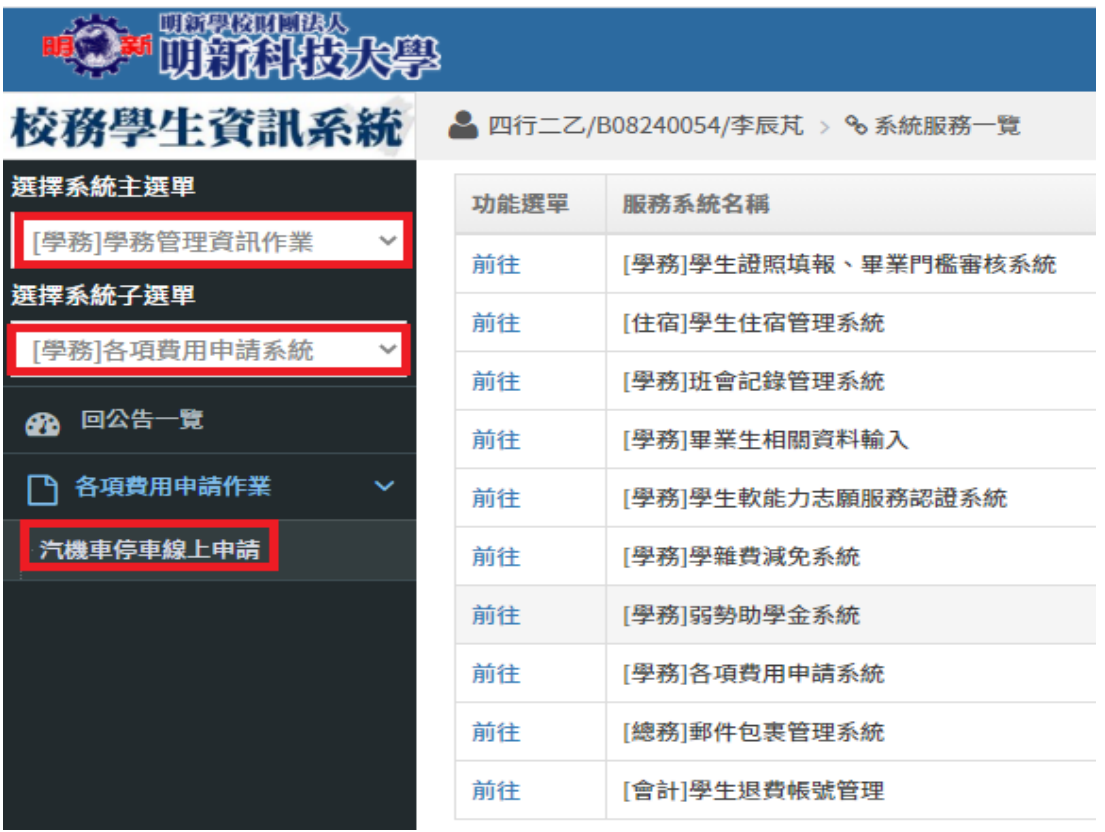

4. 進入系統後點選新增資料

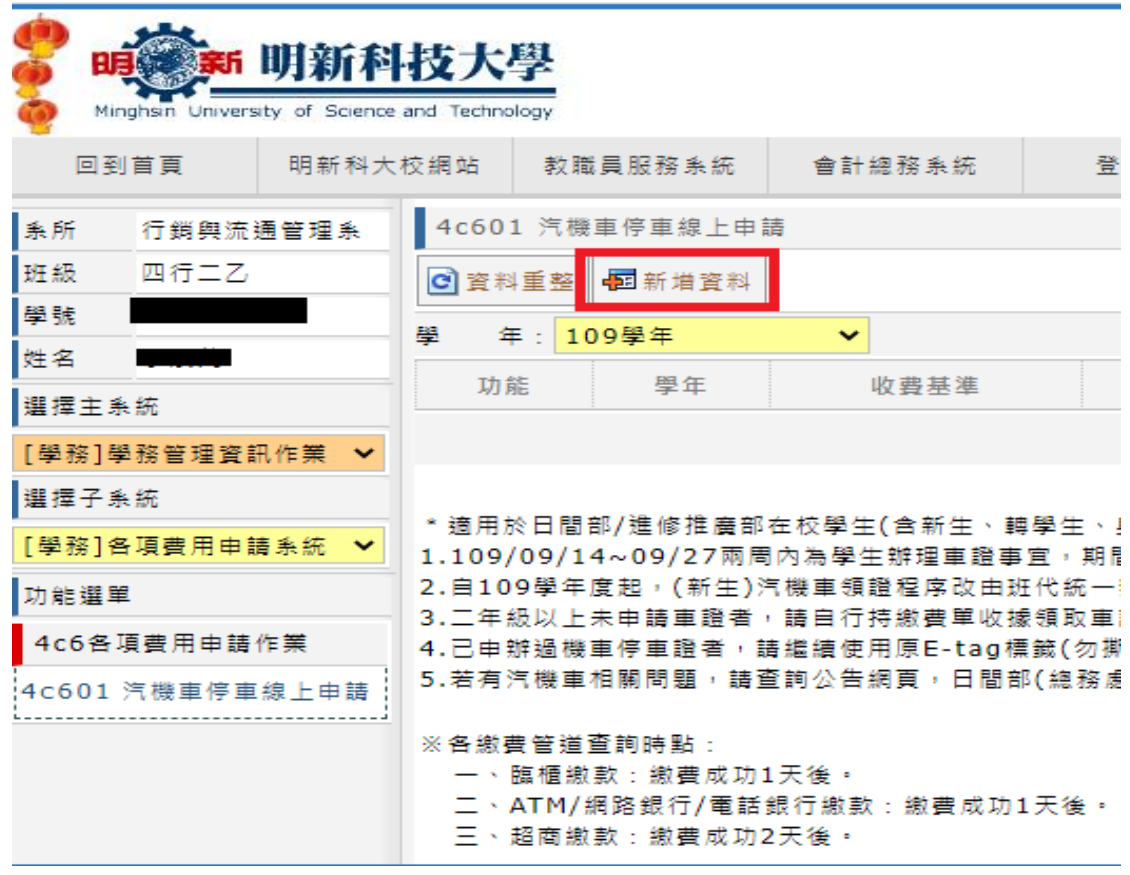

## 5. 輸入下列資料

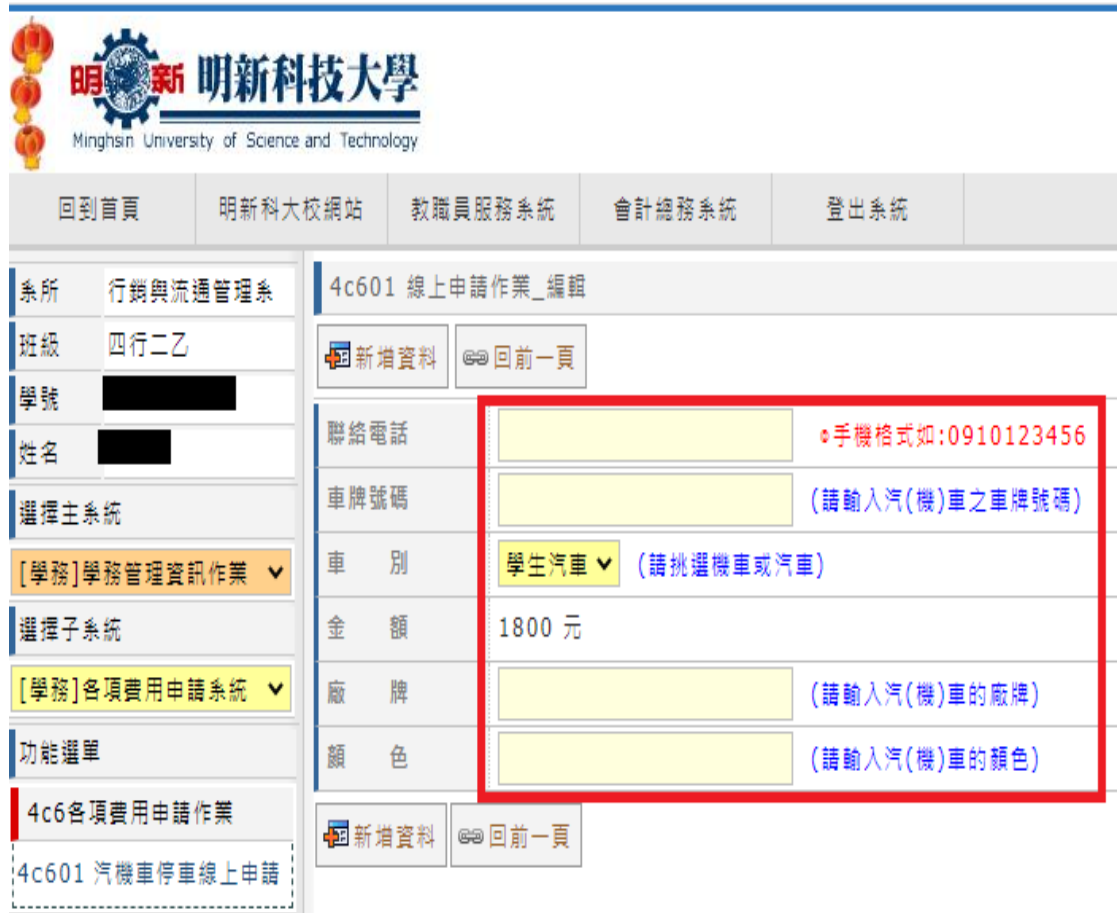

6. 輸入完成點選新增資料

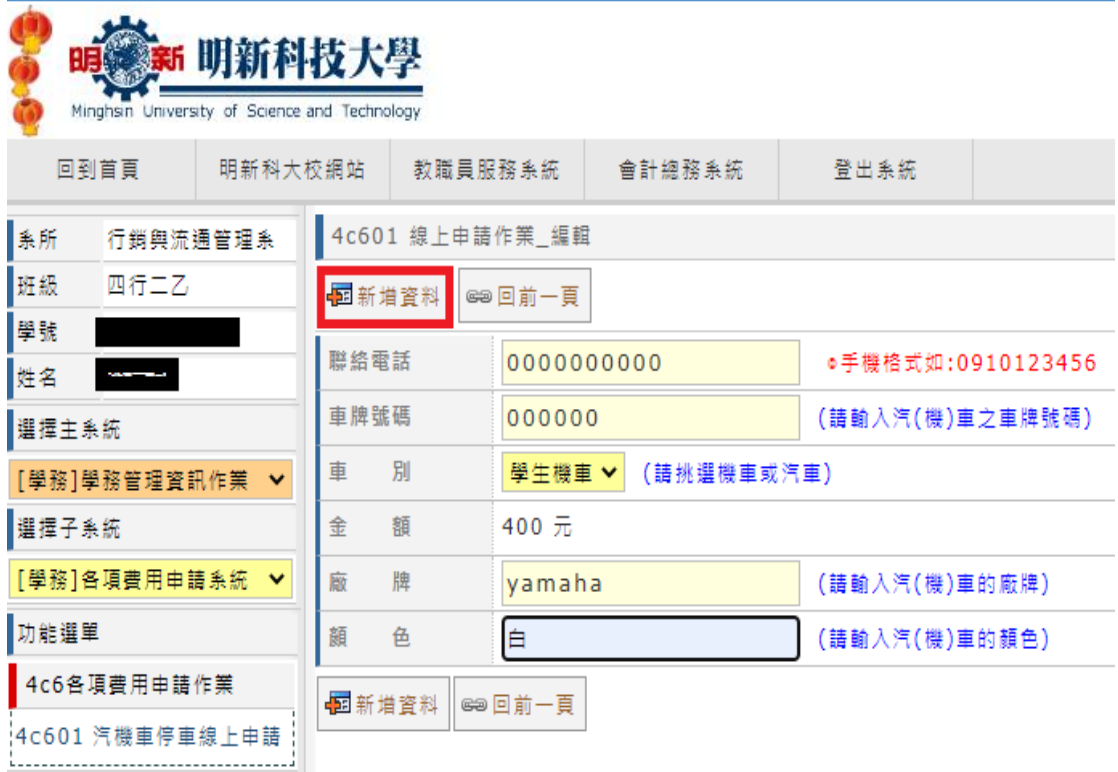

7. 點選列印繳費單(可用紙本或用手機上的條碼至超商繳費)

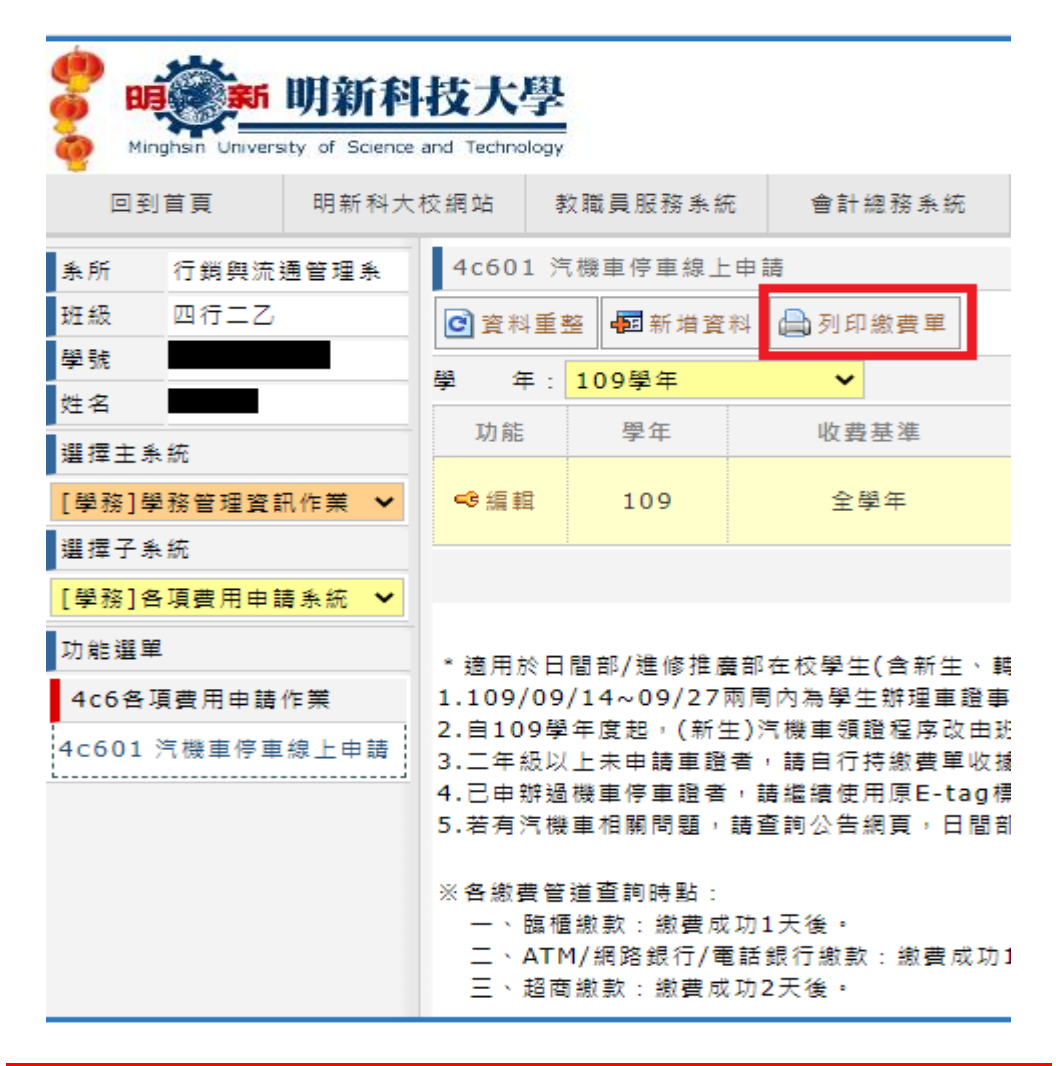

最後也是最重要的請把收據拿到進修學務組請相關人員辦理開通